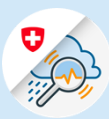

## Guida

## Procedura di login in GIN Mobile – Android

 $||$  Salt 4G  $16:22$  $68\%$ 1.1 Cercare "GIN Svizzera" nel Play Store. Scaricare la domanda Q GIN Switzerland **8** Annuler

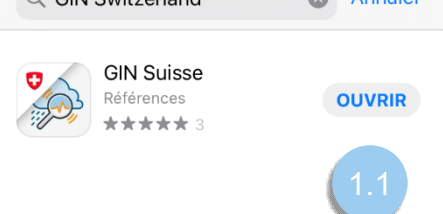

Variante 1: CH Login

1.2 Inserire l'indirizzo e-mail e confermare cliccando su «Avanti»

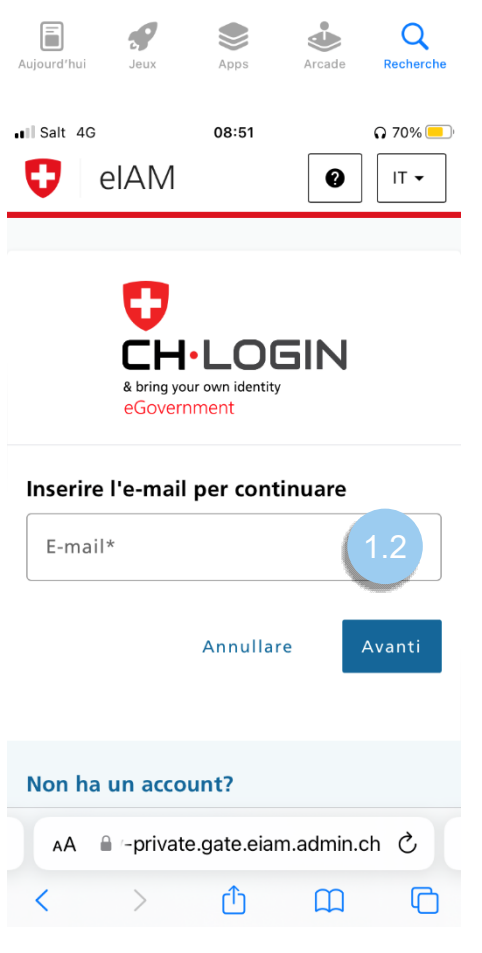

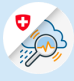

1.3 Inserire la password e confermare cliccando su «Login»

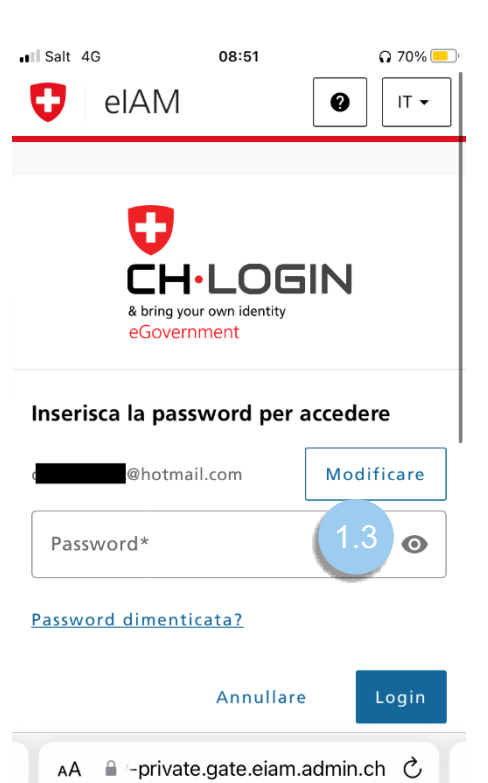

ᠿ

 $\Box$ 

 $\overline{\mathbb{C}}$ 

 $\rightarrow$ 

 $\overline{\left\langle \right\rangle }$ 

1.4 Cliccare su « Avanti »

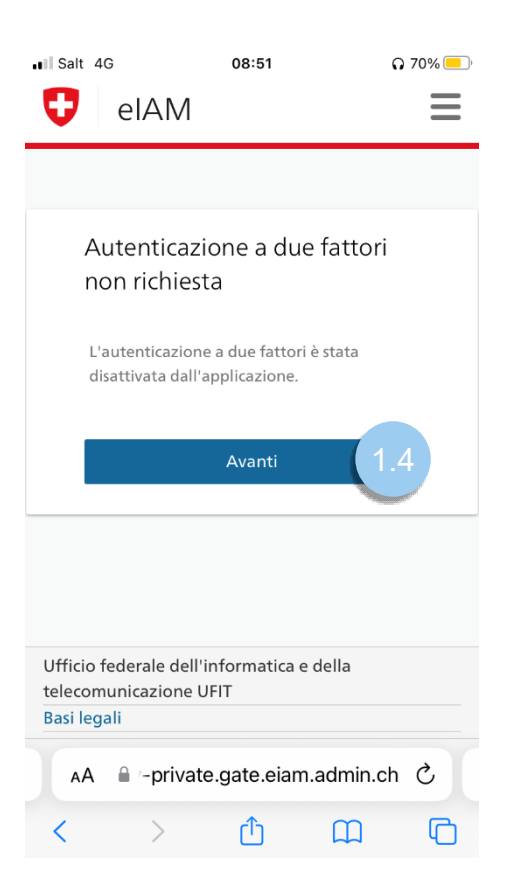

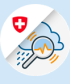

## Variante 2 : FED Login

1.2 Scegliere l'opzione « FED-Login » .

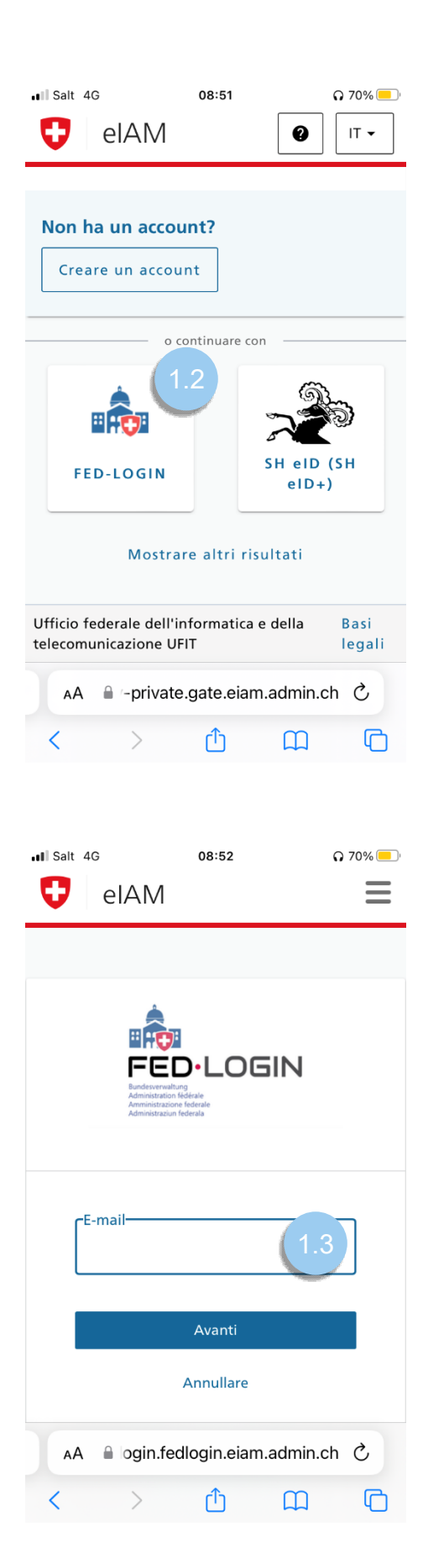

1.3 Inserire l'indirizzo e-mail e confermare cliccando su «Avanti»

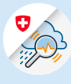

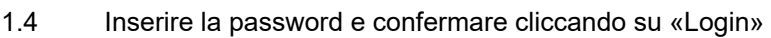

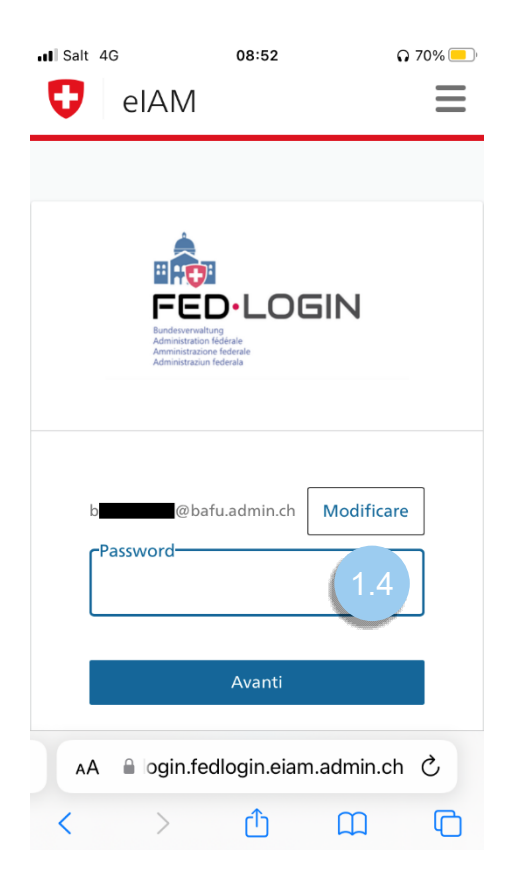

1.5 Inserire il codice di conferma inviato al vostro numero di telefono e concludere cliccando su "Avanti"

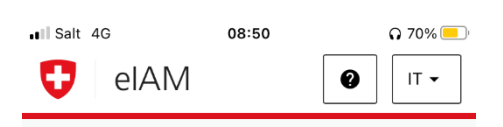

## Verifica a due fattori

Per accedere, inserire il codice di conferma inviato per SMS.

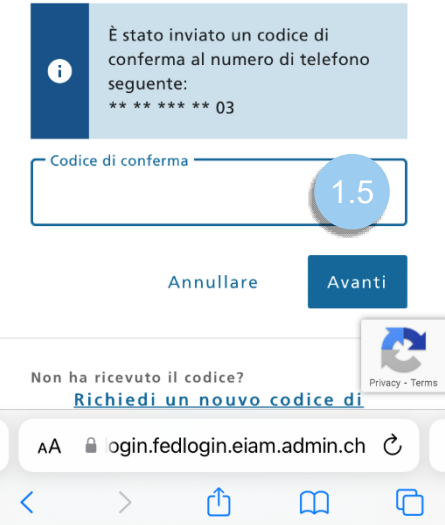